# SCSH CAMERA CLUB

## MAIN MEETING

## Monochrome – Outline & Resources

By Donald Paskewitz March 06, 2024

### 1. INTRODUCTION TO MONOCHROME

- 1.1. This is at least the third presentation on this topic since I have been with the Camera Club. I did one probably in 2019. And I found the outline in our on-line resources under Advanced Post Processing for one Neil did on black & white photography at some point. So, bear with me if you have heard some of this before.
- 1.2. Outline of Presentation. I will be sending a PDF of my outline for this presentation to Glenn, who will post it on the Club Website. The outline will contain more information and detail than I can present today. In particular, in the outline I go into some detail regarding conversion of digital photos to monochrome in Lightroom Classic and Photoshop. If you are interested, please take a look. The outline also contains references to some of the materials I used in preparing the presentation.
- 1.3. Basics Today. You all know what a monochrome image is. Many of you have substantial experience shooting black & white film or converting digital color images to black & white. Today, I'm going back to basics on monochrome. I hope all will learn something, even if it is only a nugget or two for the more experienced.
- 1.4. What is it? Monochrome means, literally, one color. In photography, that is a photograph developed or executed in varying tones of only one color. If that color is gray, we call the image "black & white," although because a black & white image will usually contain many more tones that just black and white, a more accurate term is "grayscale." But the single color need not be gray. In analog photography, sepia, selenium and other toned images result

Page 1 of 17

from using various toners as part of the printing process. Cyanotype photography results in blue and white images without using a camera. These color effects can be mimicked to some extent during digital processing. And a digital monochrome image can be any color. Again, what is monochrome: to paraphrase Justice Potter Stewart, we all know a monochromatic image when we see one.

- 1.5. Examples. Here are some examples of monochrome images from the internet.
- 1.6. Why monochrome?
	- 1.6.1. I went back through some of my photos to find monochromes so I could determine why I had created them. I determined that my primary reasons for conversion were in three categories: (a) photos of old time equipment and buildings (particularly railroad equipment and structures) that were around when most photography was with black and white film seem appropriate in grayscale or sepia; (b) I liked the way monochrome rendered the patterns and contrasts in the photo; or (c) I needed a photo to convert for demo purposes.
	- 1.6.2. I'm sure if you look on the internet, you can find many reasons for monochrome. Neil's outline in the Camera Club resources gives several. I will just leave it at: Try it. You might like it.
- 2. WAYS TO CREATE MONOCHROMATIC IMAGES
	- 2.1. Use black & white film in a film camera.
	- 2.2. Use in-camera monochrome settings with a digital camera.
	- 2.3. Convert a digital color image to a monochrome image.
	- 2.4. Photograph a naturally monochromatic scene.
	- 2.5. Create a cyanotype photograph without a camera.
	- 2.6. Use black & white infrared film or a digital camera converted to take infrared photos. This last one is way beyond the scope of what I can cover today (but if anyone is interested, that could be a topic for the future).
- 3. BLACK & WHITE FILM

2024-03-06 SCSH CC Presentation - Monochrome - Outline and Resources-Final for Posting.odt 03/08/24

Page 2 of 17

- 3.1. Yes, it is still available. B&H has 111 entries for 35mm black & white film. And of course it comes in other sizes as well.
- 3.2. Probably many or all of us did at least some black & white film shooting back in the day. And probably still have film cameras and some old black & white film hidden in the refrigerator?
- 3.3. Now, decidedly a niche. Let me know if you wish to explore further. We can all get out our film cameras, buy some film and give it a go. And figure out how to get the images processed and printed (or processed, digitized and printed).
- 4. IN-CAMERA DIGITAL MONOCHROME IMAGES
	- 4.1. Most digital cameras have settings to take monochrome images.
	- 4.2. My OM Systems OM-1 lets me select "Monochrome" as my Picture Mode and set sharpness, contrast, color filter (none, yellow, orange, red or green), monochrome color (none, sepia, blue, purple or green) and gradation (auto, normal, high key or low key).
	- 4.3. My Canon 5D MkIV has basically the same monochrome choices as the OM-1.
	- 4.4. To play with this approach, I bought a bouquet at Safeway, put it in a vase against the blue sky and took some snaps. Here is what they look like.
		- 4.4.1. Picture Mode Natural 3
		- 4.4.2. Picture Mode Monochrome, No Filter, No Color
		- 4.4.3. Picture Mode Monochrome, Yellow Filter, No Color
		- 4.4.4. Etc.
		- 4.4.5. Picture Mode Monochrome, No Filter, Sepia
		- 4.4.6. Etc.
	- 4.5. If you wish to try this, check out your camera manual or third party reference book to learn how. Play with the various filters and toning effects.
	- 4.6. One caution: if you normally shoot in RAW, if you shoot in monochrome and then load the monochrome raw images into Lightroom, after

Page 3 of 17

a few seconds or when you take the photos to the Develop Module, you may be surprised to find that your images are in color.

- 4.6.1. Here is a snap of a top down view of some flowers in a vase on our patio. I had set the Picture Mode to Monochrome, no sharpness or contrast adjustments, a green filter to darken the reds, no color added and a high key gradation. The RAW I got when I imported it into Lightroom and went to the Develop Module is in color.
- 4.6.2. The problem is that Lightroom sees the raw image and applies the usual Adobe Color profile to it when you take it to the Develop Module. You could switch to the Adobe Monochrome profile. Or to one of the Camera Matching profiles. For example, in the case of the flowers I can switch to Adobe's Camera Matching Monochrome with the Green filter applied. But I don't have an exact match for the combination of sharpness, contrast, color filter, monochrome color and gradation that I selected in camera. Note: You will also get Adobe's Camera Matching profile if you have set your import in Lightroom Classic to "Camera Settings." (In Windows, that's Edit > Preferences > Presets > Raw Defaults > Global > Camera Settings – instead of Adobe Default). Again, this won't exactly match all the parameters you set n the camera.
- 4.6.3. Two ways to avoid this issue:
	- 4.6.3.1. Set your camera to RAW plus JPEG before your monochrome shoot. Then the JPEGs should be exactly what you set in-camera. And you will have the RAWs to adjust any way you want.
	- 4.6.3.2. Use your camera manufacturer's photo processing software to view the RAW image. The software should display the embedded JPEG in the raw file that exactly captures all of the in-camera settings. You should then be able to export that to a JPEG (or other file type) so that you have the in-camera settings in a separate non-RAW file. Side by side, the two JPEGs are nearly identical.

#### 5. CONVERTING A DIGITAL COLOR IMAGE TO MONOCHROME

5.1. Conversion of a digital image is the way most of us now are going to end up with monochrome images. If you haven't already, give this a try. Many color images look great in grayscale (or other monochrome).

2024-03-06 SCSH CC Presentation - Monochrome - Outline and Resources-Final for Posting.odt 03/08/24

Page 4 of 17

- 5.2. Apps for Converting Images
	- 5.2.1. I suspect that all photo processing software applications have at least one way, and perhaps multiple ways, to convert an image. Here we see a screenshot from Lightroom Classic and a conversion using Luminar Neo.
	- 5.2.2. In addition, there are conversion plug-ins that one can use for conversion. NIK collection Silver Efex Pro is an example. I don't own the current version, or even the last one, but in past years I have used the free version most of us had or have. Here is the same shot that I converted several years ago using the Ruth preset in Silver Efex Pro. Likewise, many of us own Topaz Studio 2, which has ways to do grayscale conversions.
	- 5.2.3. Today, I will demonstrate one conversion method in Lightroom Classic.
	- 5.2.4. The Presentation Outline discusses two additional conversion methods in Lightroom Classic and conversion in Photoshop.
	- 5.2.5. If you use other apps for processing, check yours out to see how to do conversions.
- 5.3. Here are the basic steps for converting a photo to monochrome. This conversion used one of three methods in Lightroom Classic. These steps should be generally applicable to conversion, regardless of the app used:
	- 5.3.1. STEP ONE: Select a photo you want to see in monochrome. Here is a snapshot I took outside my front door in October of last year for our "fall colors" theme in the club where I live now. Its only virtue for this demonstration is the red tree and roof, green tree and grass and blue sky.
	- 5.3.2. STEP TWO: Process the photo in color, regardless whether you want a color version of the photo. Process it as you would normally process any photo. However, you probably want to omit any watermarks or vignettes at this point (if you have already processed the photo, copy your final color photo and delete your watermark and vignette, if any). Here I have done basic Lightroom Classic processing, sharpened the image in Topaz Photo AI, sent it to Photoshop to remove the electrical boxes at the bottom, remove a tree branch, brighten the red tree, made the green tree greener and

Page 5 of 17

2024-03-06 SCSH CC Presentation - Monochrome - Outline and Resources-Final for Posting.odt 03/08/24

added some contrast and saturation to the sky. And probably some other stuff.

- 5.3.3. STEP THREE: Convert the photo to grayscale using whichever app or plugin you prefer. Here I used Lightroom Classic Method One for conversion, which is to simply to apply the Adobe Monochrome profile instead of the Adobe Color (or other) profile.
- 5.3.4. STEP FOUR: Adjust the tones in the converted photo to realize your visualization. Here I have used the targeted adjustment tool ("TAT") in the B&W Tab to lighten the green tree, darken the red tree, darken the blue sky and otherwise make minor tonal adjustments.
- 5.3.5. STEP FIVE: Change the grayscale to another color if desired. Here I used the Color Grading Tab to apply a fake looking sepia tone to the image.
- 5.3.6. STEP SIX: Add any vignette and watermark if desired.
- 5.4. Points to Remember When Converting to Grayscale
	- 5.4.1. Don't simply desaturate.
		- 5.4.1.1. In converting to grayscale, we are not just eliminating color. If we simply desaturate a color photo, it will be grayscale, but not necessarily very appealing.
		- 5.4.1.2. If we simply desaturate, if two colors in the image reflect the same amount of light, they will be indistinguishable in the grayscale image.
		- 5.4.1.3. If we desaturate in Lightroom Classic, we still have the Color Mixer Tab, but moving the sliders does nothing, because there is no underlying color left in the image.
	- 5.4.2. Map colors to tones.
		- 5.4.2.1. Instead of desaturation, think of conversion to grayscale as converting (or mapping) colors to tones.
		- 5.4.2.2. When you do a conversion, you are making a subjective decision of how each color will be shown as a discrete shade along the black to white continuum.

2024-03-06 SCSH CC Presentation - Monochrome - Outline and Resources-Final for Posting.odt 03/08/24

Page 6 of 17

- 5.4.2.3. Keep in mind that there is no "correct" way to do the conversion. The important thing is realizing your vision for the resulting image.
- 5.4.2.4. Also keep in mind that color remains essential to the conversion process. Remember that you are mapping different colors to different tones to achieve separation.
- 5.4.3. Presets versus Sliders. Regardless of the app you use for conversion, when you convert, the app is using a profile or preset that determines the tonal value that is assigned to each color in the image. And you might like the result and be done. However, look for ways to change the tonal values after conversion so that the final image matches your visualization of the image. I call this "presets versus sliders" but the "preset" can be a preset, profile, black and white conversion layer, gradient map or any other means of converting. On the other hand. "slider" refers to any means to alter the tones post conversion, whether actual sliders, targeted adjustment tools, adjustment layers, etc.
- 5.4.4. Digital Filters
	- 5.4.4.1. Basically, in doing the conversion, we are using digital filters that allow colors to pass through in differing degrees.

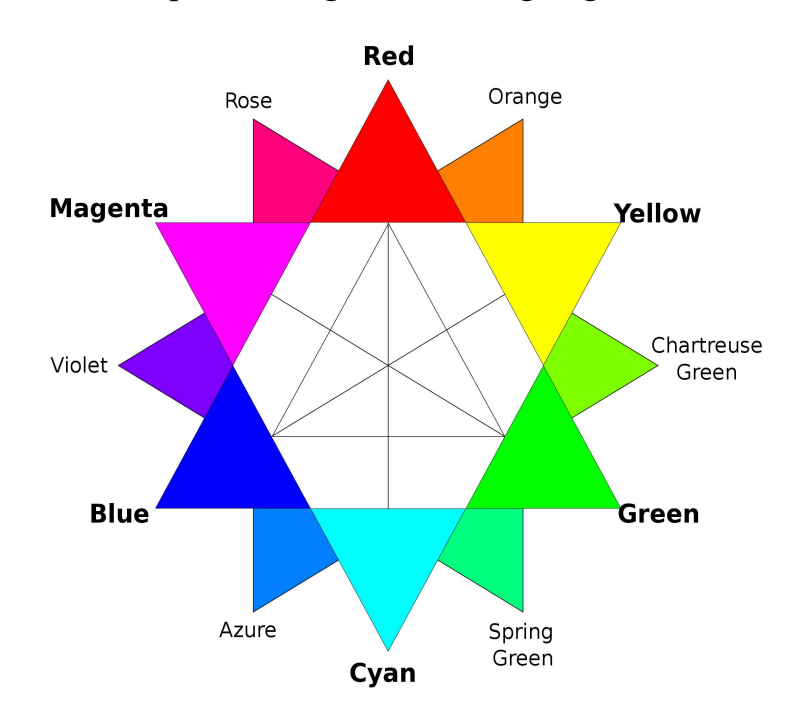

Page 7 of 17

2024-03-06 SCSH CC Presentation - Monochrome - Outline and Resources-Final for Posting.odt 03/08/24

- 5.4.4.2. Filters pass most of the light that is the same color as the filter and block to the highest degree colors that are opposite of the filter color on a color wheel.
- 5.4.5. Avoid Artifacts
	- 5.4.5.1. To avoid artifacts such as banding and posterization, it is even more important when converting an image to grayscale to work in 16 bit format. Inside Lightroom Classic, editing is done in a large color space that Lightroom manages. Check your settings in Lightroom Classic to make sure that you are set to send your images to Photoshop or another external editor in the ProPhoto RGB or Adobe RGB (1998) color space and with a 16 bits per component bit depth. If you work in another editor, again that you are working in a large color space and at a 16 bits per component bit depth.

#### 6. OTHER MONOCHROMES

- 6.1. Toned Prints
	- 6.1.1. As previously mentioned, in analog photography monochrome prints can be made in colors other than grayscale. These colors are generally referred to as "tones" because the color results from using a particular toner or toners during the wet processing of the photo.
	- 6.1.2. These colors (tones) include sepia, selenium, gold and others.
	- 6.1.3. Sepia
		- 6.1.3.1. Sepia is a brown toner that can be used while making a darkroom print. In chemical processing, grayscale photos generally contain metallic silver. In the sepia process, silver sulphide replaces the metallic silver resulting in the brownish toned photographs.
		- 6.1.3.2. The color sepia gets its name from ink made from the cuttlefish named "sepia."
	- 6.1.4. Selenium

2024-03-06 SCSH CC Presentation - Monochrome - Outline and Resources-Final for Posting.odt 03/08/24

Page 8 of 17

- 6.1.4.1. Selenium toner will react with the silver in the print emulsion to form silver selenide.
- 6.1.4.2. Selenium toners are said to work from the bottom up, that is dark tones are affected sooner than light tones, so the effect depends on the time the print is left in the toner.
- 6.1.4.3. In addition, the effects will differ with the dilution of the toner (the ratio of toner to water) and the paper used to make the print.
- 6.2. Digital Re-creation of Toner Effects
	- 6.2.1. As we have seen, in digital photography, a sepia effect can be obtained in a couple of ways
		- 6.2.1.1. By shooting with the monochrome picture style with the color set to sepia.
		- 6.2.1.2. By selecting a sepia preset in Lightroom or other software when converting a color photo to monochrome.
		- 6.2.1.3. In Photoshop or other software that supports layers, by adding a solid color adjustment layer set to sepia after conversion is otherwise completed and reducing the opacity of the layer to a suitable percentage (try around 30%). Sepia can be obtained with RGB values of  $R=112$ , G=66 and B=20 (Hex Code #704214).
	- 6.2.2. Similarly, selenium effects can be done digitally, but the complexities of the selenium toning process make the digital equivalents more varied and complex. One website offers Photoshop actions for selenium (and other) effects for a mere \$100. If you are interested, see the References.
- 6.3. Cyanotypes
	- 6.3.1. In 1842, Sir John Herschel created the first cyanotype by coating paper with iron salts, putting an object on the paper, exposing it to the sun and then washing the exposed paper with water. The result was a white image on a deep blue background.
	- 6.3.2. Herschel used this printing process to copy and preserve his notes and diagrams. This is the same basic process used to make blueprints.

2024-03-06 SCSH CC Presentation - Monochrome - Outline and Resources-Final for Posting.odt 03/08/24

Page 9 of 17

- 6.3.3. Anna Atkins used Hershel's process to produce the first book with photographic illustrations. Her first book, Photographs of British Algae: Cyanotype Impressions, came in 1843 and was followed with two additional volumes.
- 6.3.4. The cyanotype process:
	- 6.3.4.1. Mix ferric ammonium citrate or ferric ammonium oxalate with potassium ferricyanide to make a solution sensitive to UV light.
	- 6.3.4.2. Paint the solution onto paper or fabric and leave it to dry in a dark room.
	- 6.3.4.3. Arrange objects onto the paper and place it in direct sunlight.
	- 6.3.4.4. The UV rays from the sun react with the chemicals on the paper to create a blue background. Objects on the paper block the sunlight, leaving the paper beneath white.
	- 6.3.4.5. Rinse the chemicals off the paper with water. This fixes the print so that it is no longer sensitive to sunlight.
- 6.3.5. You can make cyanotypes at home. See the References for the procedure and sources of materials.
- 6.3.6. Digital cyanotype effects.
	- 6.3.6.1. This maple leaf is my attempt to recreate the cyanotype effect digitally. I snapped a photo of a maple leaf on the pavement in a parking lot at Yosemite with my phone, then played with it to create this photo. Obviously, I have a ways to go. Getting the color right is probably the easiest.

### 7. ADDENDUM ONE: CONVERSION IN LIGHTROOM CLASSIC

- 7.1. Introduction
	- 7.1.1. These conversion methods should apply equally to Adobe Camera Raw. The controls may be in different places, but everything should work the same. These methods may also work in Lightroom (web version), but I haven't tried them.
	- 7.1.2. Start With Raw Photo: For best results, start from raw photos. If you start from a rendered photo (for example, a JPEG or TIF), you will have

2024-03-06 SCSH CC Presentation - Monochrome - Outline and Resources-Final for Posting.odt 03/08/24

Page 10 of 17

different options and the following methods won't necessarily work. But, heh, you shoot in raw anyway (don't you?).

- 7.1.3. Don't do in Lightroom. Don't simply remove saturation using the saturation sliders under the Color Mixer Tab (what used to be the HSL Tab). If you do, the various colors will be mapped to muddy tones in the desaturated grayscale.
- 7.1.4. Do in Lightroom:
	- 7.1.4.1. Process in Lightroom Classic (and Photoshop or other software) as you would any color photo. For example
		- 7.1.4.1.1. Choose the Adobe Color Profile
		- 7.1.4.1.2. Try "Auto" to see what Adobe thinks should be done to the photo.
		- 7.1.4.1.3. Set your White Balance as appropriate. I tend to shoot with auto white balance, but mucking around can help. Try the eye dropper if you have an even light tone to sample.
		- 7.1.4.1.4. Check for clipping and move White and Black points to eliminate.
		- 7.1.4.1.5. I always like to change the Tone Curve to Medium or sometimes Strong Contrast.
		- 7.1.4.1.6. Use the Calibration Tab to separate your colors. Increasing the blue saturation always gives a bit of a pop to colors in landscape photos. Play with the red saturation and green hue (to make the greens more green than yellow) for the fun of it.
		- 7.1.4.1.7. Play in the Color Mixer Tab. Use either the Mixer or the Point Color.
	- 7.1.4.2. Convert the finished color image to grayscale using one of the three methods discussed below.
- 7.2. Method One Select the Basic Monochrome Profile
	- 7.2.1. In the Develop Module, at the top of the Basic Tab, choose "B & W." Notice that just below, the Profile changes from "Adobe Color" to "Adobe Monochrome." (Alternatively, under the Profile dropdown, click Browse >

2024-03-06 SCSH CC Presentation - Monochrome - Outline and Resources-Final for Posting.odt 03/08/24

Page 11 of 17

Adobe Raw > and choose the Adobe Monochrome Profile and click Close. Notice at the top of the Basic Tab, we are now in B&W. Two ways to get to the same Adobe Monochrome Profile).

- 7.2.2. Using either method of selecting the Adobe Monochrome Profile, you now have a grayscale image.
- 7.2.3. Instead of the Color Mixer Tab, you have a B&W Tab.
- 7.2.4. Under the B&W Tab, you can adjust the individual colors using the sliders or the Targeted Adjustment Tool ("TAT") (click on the tool, then find color in photo, left click and move up or down to adjust.
- 7.3. Method Two Select one of the Black & White Profiles
	- 7.3.1. In the Develop Module, under the Basic Tab, use the Profile dropdown and click Browse or click the four boxes on the right of Profile. In either case, drop down to the 17 B & W profiles and choose one of Adobe's 12 B & W profiles or one of the 5 color filter profiles.
	- 7.3.2. Close the Profile selector. You now have a grayscale image based on the profile you have selected.
	- 7.3.3. As with the Basic Monochrome Profile, you now have a B & W Tab (instead of the Color Mixer Tab) where you can further adjust the individual colors with the TAT or sliders.
	- 7.3.4. Note: There may also be "Camera Matching" Profiles available, including one or more Monochrome Camera Matching profiles (depending on your camera). It is my understanding that these don't exactly match the camera profiles from the camera manufacturer, because Adobe doesn't have access to those profiles. Instead, Adobe tries to come as close as it can to the profile the camera manufacturer assigns to the JPEG image embedded in your Raw file when you chose a picture style in your camera menu. Note that you likely will NOT have the B&W tab available to you if you choose a Monochrome Camera Matching Profile so you will not be able to make further adjustments to the tones of individual colors. Trying to open the Color Mixer Tab gives a warning "Monochrome profile applied." So, in most cases using a Black & White Profile (see above) will be preferable.
- 7.4. Method Three Select a Black & White Preset

Page 12 of 17

2024-03-06 SCSH CC Presentation - Monochrome - Outline and Resources-Final for Posting.odt 03/08/24

- 7.4.1. In the Develop Module under the Basic Tab, don't change anything yet and go to "Presets" on the left panel.
- 7.4.2. There are black & white presets in three areas here: "Portraits: Black & White;" "Style: Black & White;" and "B&W."
- 7.4.3. See the change to your image as you hover your mouse over the various presets.
- 7.4.4. Pick a preset to apply it.
- 7.4.5. Now, see what has happened in the right panel:
	- 7.4.5.1. The Profile is now either Adobe Monochrome (if you choose a Portraits: Black & White or Style: Black & White Preset) or a specific black & white profile (if you choose a B&W Preset);
	- 7.4.5.2. The sliders in the Basic Tab will have moved; and
	- 7.4.5.3. The sliders in the Black & White Tab will have moved.
- 7.4.6. You still have some leeway to further adjust the tone sliders in the Basic Tab and color sliders in the B & W Tab. Note that using a preset will always make the initial processing easier while reducing your control and creativity in making the final image.
- 7.4.7. Three presets under the B&W presets (Selenium, Sepia or Split Tone) as well as some of the presets under Portraits: Black & White or Style: Black & White will produce non-grayscale monochrome images.

### 8. ADDENDUM TWO: CONVERSION IN PHOTOSHOP

- 8.1. Introduction
	- 8.1.1. Photoshop Don't Number One: As with Lightroom, don't simply add an HSL Adjustment Layer and then move the master saturation slider (or the individual color sliders) to minus 100. The result will be grayscale, but there will be no separation of the underlying colors.
	- 8.1.2. Photoshop Don't Number Two: Don't change the mode of the image to grayscale (Image > Mode > Grayscale). Here you even get a warning: "Discard color information?" We need the underlying color information in our image for our grayscale conversion, so we certainly don't want to discard it.

2024-03-06 SCSH CC Presentation - Monochrome - Outline and Resources-Final for Posting.odt 03/08/24

Page 13 of 17

- 8.2. Conversion in Photoshop using a Black & White Adjustment Layer:
	- 8.2.1. Open the photo in Photoshop
	- 8.2.2. Do any cleanup work that you omitted in Lightroom because it was too much bother.
	- 8.2.3. Add a Black & White Adjustment Layer (use the TK9 plug in panel if you have it)
	- 8.2.4. If the Properties Panel isn't open, open it (Window > Properties; move it where you want it).

8.2.4.1. You can now click the "auto" button to see what Photoshop thinks your image needs.

- 8.2.5. Or, under "preset" you can pick either "Default" or one of the color or other filters under the drop down menu. Unlike Lightroom, you must select a preset to see what it looks like, rather than just hovering your mouse.
- 8.2.6. Use the sliders or the Targeted Adjustment Tool to further adjust colors.
- 8.2.7. Notice that in Photoshop, we have the option to apply a mask to our Black & White Adjustment Layer so that our conversion covers only a portion of the photo. For example, if we add a white mask, then paint on the mask with a black brush at 100% opacity, the areas we paint retain their color.
- 8.2.8. Or, we can mask off portions of the image and use multiple Black & White Adjustment Layers to convert areas with different adjustments (for example, converting the sky and landscape differently).
- 8.2.9. And, we have all the other Photoshop tools (curves, levels, etc.) to make further adjustments.
- 8.3. Conversion in Photoshop Using a Black to White Gradient Map
	- 8.3.1. Blake Rudis has come up with a Photoshop conversion that uses a Black to White Gradient Map instead of a Black & White Adjustment Layer.

2024-03-06 SCSH CC Presentation - Monochrome - Outline and Resources-Final for Posting.odt 03/08/24

Page 14 of 17

- 8.3.2. I first saw this in the Blake Rudis (f64 Academy) YouTube video listed in the References, below.
- 8.3.3. Blake refined this and provided a Photoshop Action in Lesson 13 of his new Gradients Course.
- 8.3.4. Blake converts with:
	- 8.3.4.1. A black to white gradient for the conversion at the top of the layer stack;
	- 8.3.4.2. Three color adjustment layers under the gradient to control the underlying colors
		- 8.3.4.2.1. An HSL Adjustment Layer to shift colors;
		- 8.3.4.2.2. A Selective Color Adjustment Layer to refine colors; and
		- 8.3.4.2.3. A Color Balance Adjustment Layer to balance colors.
	- 8.3.4.3. The refinement Blake added in his new Gradients Course is to add a Curves Adjustment Layer above the Gradient Map layer and clip it to the Gradient Map Layer.
- 8.3.5. Blake gives you a Photoshop action that you can download to easily add all four layers to your layer stack.
- 8.3.6. I haven't studied Blake's method in detail, but trying it on a few photos, it appears to give much more control over the single Black & White Adjustment Layer method.
- 9. RESOURCES
	- 9.1. General:
		- 9.1.1. Google Search "Monochrome" resulting in Google Oxford Languages definition https://www.google.com/search? channel=ftr&client=firefox-b-1-d&q=monochrome
		- 9.1.2. Wikipedia Article, Monochrome: https://en.wikipedia.org/wiki/Monochrome
		- 9.1.3. Expert Photography web article: Monochrome Photography vs Black and White (Difference?) https://expertphotography.com/monochrome-vs-black-and-whitephotography/
	- 9.2. Lightroom:

2024-03-06 SCSH CC Presentation - Monochrome - Outline and Resources-Final for Posting.odt 03/08/24

Page 15 of 17

- 9.2.1. Alister Benn Expressive Photography YouTube Landscape Photography: How to process magical black and white images from fall colour. - https://www.youtube.com/watch? v=\_smdnzfpdys&list=PLusthZgTzTIxPb4-ux6Mhxpo2gO-QEwwQ&index=30
- 9.2.2. Alister Benn Expressive Photography YouTube How to Perfect Black & White Landscapes Without Presets  $(1<sup>st</sup>$  in series) https://www.youtube.com/watch?v=w0kymyxNCPA&t=29s
- 9.2.3. Alister Benn Expressive Photography YouTube Creative Black and White landscape Photography in Adobe Lightroom  $(2<sup>nd</sup>$  in series) https://www.youtube.com/watch? v=HXQHHRhor3o&list=PLusthZgTzTIz8uGtUIT-S-SFULLEQvY8C&index=9
- 9.2.4. Anthony Morganti YouTube Ten Steps to Black & White in LIGHTROOM: https://www.youtube.com/watch?v=\_xM6hq2TxOI
- 9.2.5. Adorama  $TV 7$  Step Advanced Black & White Editing in Lightroom: https://www.youtube.com/watch?v=itw37I51LAg
- 9.2.6. Serge Ramelli YouTube From Boring to Dramatic black and white in Lightroom 2021: https://www.youtube.com/watch?v=158-ZU\_53KY
- 9.3. Photoshop:
	- 9.3.1. Guy Tal, The Landscape Photographer's Guide to Photoshop, RockyNook, 2018, pp 209-225.
	- 9.3.2. Blake Rudis You Tube Foolproof 4 Step Black and White Photos! https://www.youtube.com/watch?v=aSS1LU3yTDY
	- 9.3.3. Blake Rudis Course Beyond Colors (New Gradient Course), Lesson 13, Gradient Map BW.
	- 9.3.4. Joel Grimes YouTube The Ultimate black & white conversion for a Dramatic look https://www.youtube.com/watch?v=z4HYksU\_7Tg
- 9.4. Print Toning and Digital
	- 9.4.1. General:
		- 9.4.1.1. Wikipedia Article, Photographic Print Toning: https://en.wikipedia.org/wiki/Photographic\_print\_toning
	- 9.4.2. Sepia:
		- 9.4.2.1. Photokonnexion Sepia Definition https://www.photokonnexion.com/definition-sepia/

2024-03-06 SCSH CC Presentation - Monochrome - Outline and Resources-Final for Posting.odt 03/08/24

Page 16 of 17

9.4.2.2.

- 9.4.3. Selenium:
	- 9.4.3.1. J Connelly, Selenium Toning: https://jasonconnelly.wordpress.com/2020/06/28/selenium-toning/
	- 9.4.3.2. Gavin Seim, Selenium Toning on Digital Photos is very cool!: https://seimeffects.com/2022/09/02/selenium-toning-bath-digital/
	- 9.4.3.3. Gavin Seim, Emulsion 4: https://seimeffects.com/signature
- 9.5. Cyanotypes:
	- 9.5.1. Laura Bagnall for Kew Gardens, Cyanotypes: The origins of photography: https://www.kew.org/read-and-watch/cyanotype-photography
	- 9.5.2. Wikipedia Article, Cyanotype: https://en.wikipedia.org/wiki/Cyanotype

2024-03-06 SCSH CC Presentation - Monochrome - Outline and Resources-Final for Posting.odt 03/08/24

Page 17 of 17